Private Messaging - Inbox (5 Messages, 2 Unread)

Draft

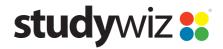

**Quick Start Series for Teachers** 

### **Compose and Send a Message**

The Studywiz Messaging system allows you to send messages to other Studywiz users and receive Messages from other Studywiz users. Using Studywiz Messaging is similar in many ways to using other email applications.

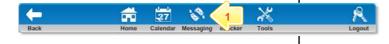

- 1 Click the **Messaging** button. Your Private Messaging Inbox appears.
- All Mail Search Today Last 7 Days Last 30 Days Last 30 Days All Sort This List: (\*\*y\* date descending\*\* (\*\*)

  Private Messagging
  (() Folders)

  \*\*Create New Message Title

  \*\*Lorem Insum

  Lorem Insum

  Lorem Insum

  Saling on the Lake

  14/05/2009 11:01 AM Teacher, Tony

  \*\*National Titles

  \*\*National Titles

  \*\*National Titles

  \*\*National Titles

2 Click Create New Message.

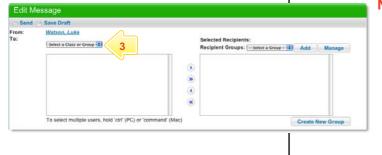

Note To send the message to a recipient group, select the recipient group from the Select a Group drop-down list and click the Add button. Continue from step 7.

From the **To** drop-down list, select the Class or Group that contains the recipients of your message.

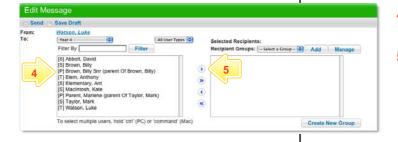

- Select the user or users to whom you want to send the message.
- 5 Click the Add button. The recipients are added to the Selected Recipients field.
  - To add multiple users hold down the **Command** key on a Mac or the **Ctrl** key on a PC.
- If you want to add recipients from another Class or Group, repeat steps 3 to 5.

**Quick Start Series for Teachers** 

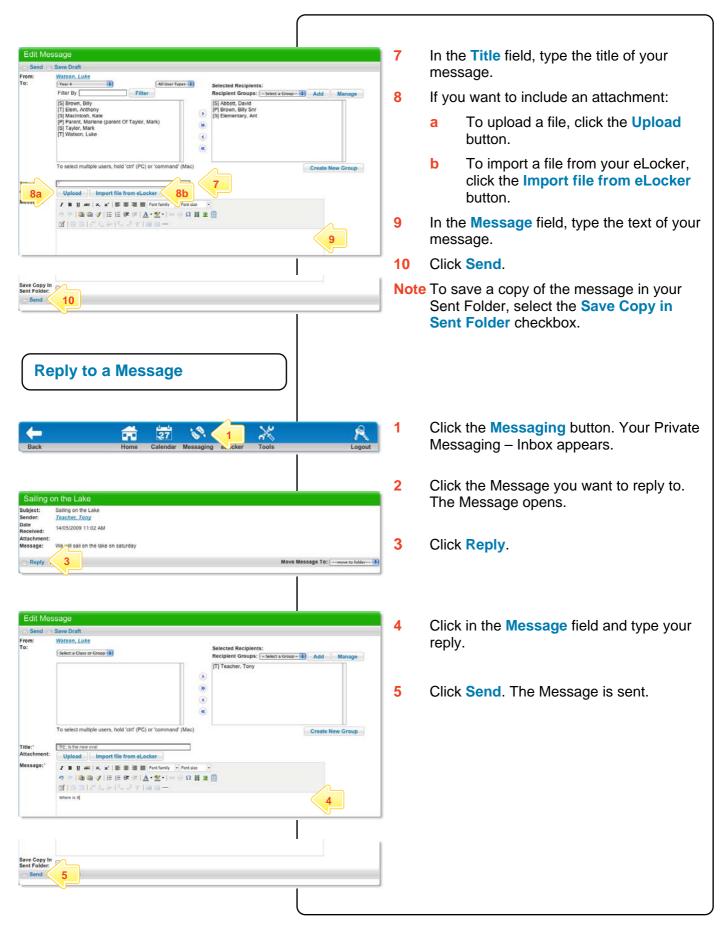

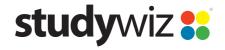

**Quick Start Series for Teachers** 

#### **Delete a Message**

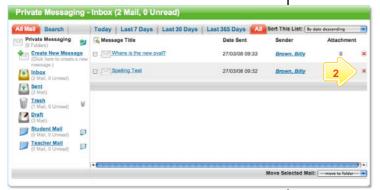

- Open the Private Messaging Inbox.
- Click the Delete button adjacent to the message you want to delete. The message is permanently deleted.
- Hint To bulk delete messages, click the Select All checkbox and then select trash from the Move Selected Messages drop-down list.

#### Create a new Message Folder

To organise your Studywiz Messages, create folders to store your different message types. For example, you could create a 'student' folder and store all student messages in it.

Private Messaging - Inbox (2 Mail, 0 Unread) All Moli Sea Today Last 7 Days Last 30 Days Last 365 Days Sort This List: By date descending Private 1 9 Message Title Greate Ne dessage Where is the new oval? 27/03/08 09:33 Spelling Test 27/03/08 09:32 Brown, Billy Sent C Morri Trash (1 Mail, 0 Unread) Draft Student Mail 63 Teacher Mail (0 Mail, 0 Unread) Ø Move Selected Mail: -- move to folder

1 Adjacent to Private Messaging, click the Create Folder button.

- New Folder

  \* Indicates a required field
  Folder Name:

  \$ Save \$ 3 \$
- In the **Folder Name** field, type the name of the folder.
- 3 Click Save.

2

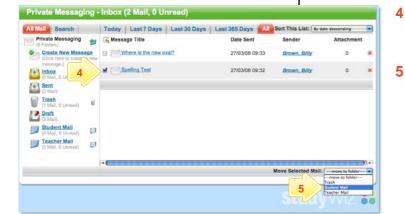

- Select the message or messages you want to move into the folder by selecting message checkboxes.
- In the **Move Selected Messages** dropdown list, select the folder.

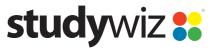

**Quick Start Series for Teachers** 

### **Search for Messages**

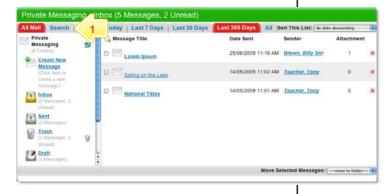

1 Click the **Search** tab.

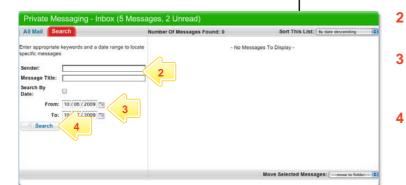

- Type the name of a **Sender** or a **Message Title**, or both.
- If you want to limit the search by date, select the **Search By Date** checkbox and select the dates.
- Click the **Search** button. Search results appear in the right-hand panel.

### **Tips and Hints**

- 1 Use Studywiz Messaging to communicate with students, parents or other teachers.
- 2 Use message folders to organise your Studywiz messages and prevent clutter.

If you have any ideas for ways to use Studywiz Messaging you're invited to share it with other teachers at the Studywiz Global Community – <a href="http://studywizgc.org/">http://studywizgc.org/</a>. Log in using the button on your Studywiz deployment.